## EyeCAD FAQ

## **FAQ 立面図をDXF形式で保存**

## 立面図(陰線)をDXF形式で保存する方法

平面図をDXF形式で保存する方法は以下の通りです。

- ① 「陰線」で出力する
- ② 「ファイル保存」をクリックする
- ③ ファイル種類を「DXFファイル(\*.dxf)」にし、OKをクリックする。

→C:¥AD1¥WORK¥SHOUSAI¥RITUMEN¥に保存されます。

※出力が終わったら、ファイル種類は「詳細図ファイル(\*.sho)に戻すことをお勧めします。

(shoファイルで保存されないと、図面編集へデータが連動されない為)

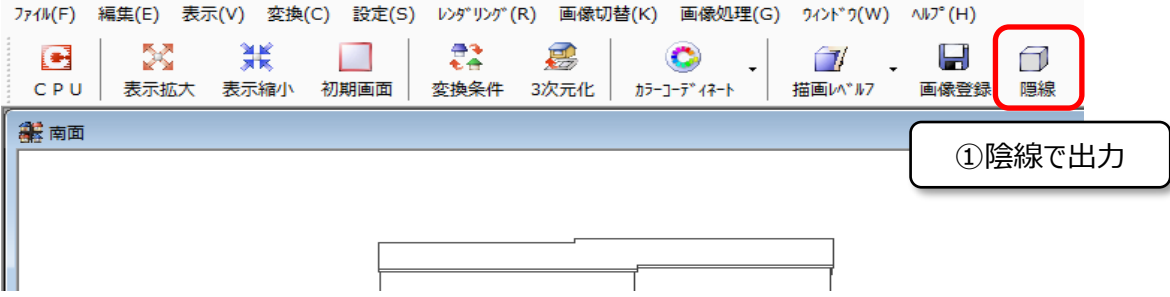

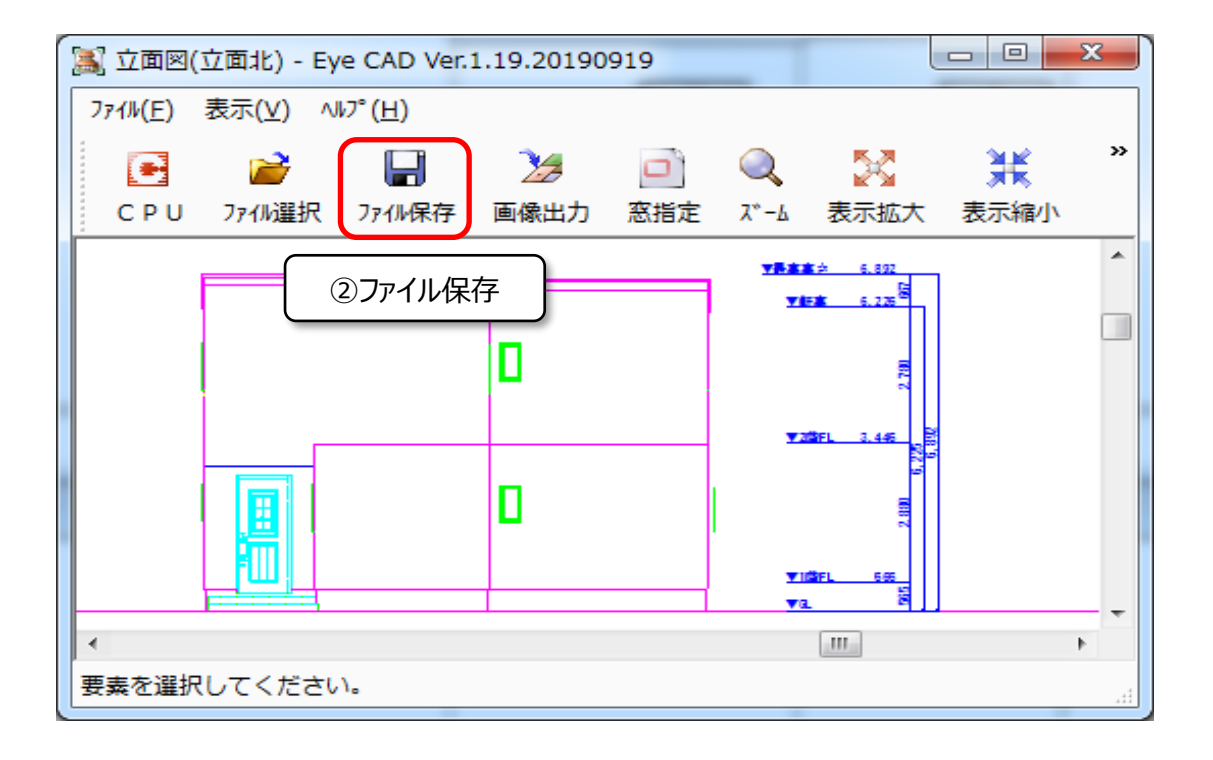

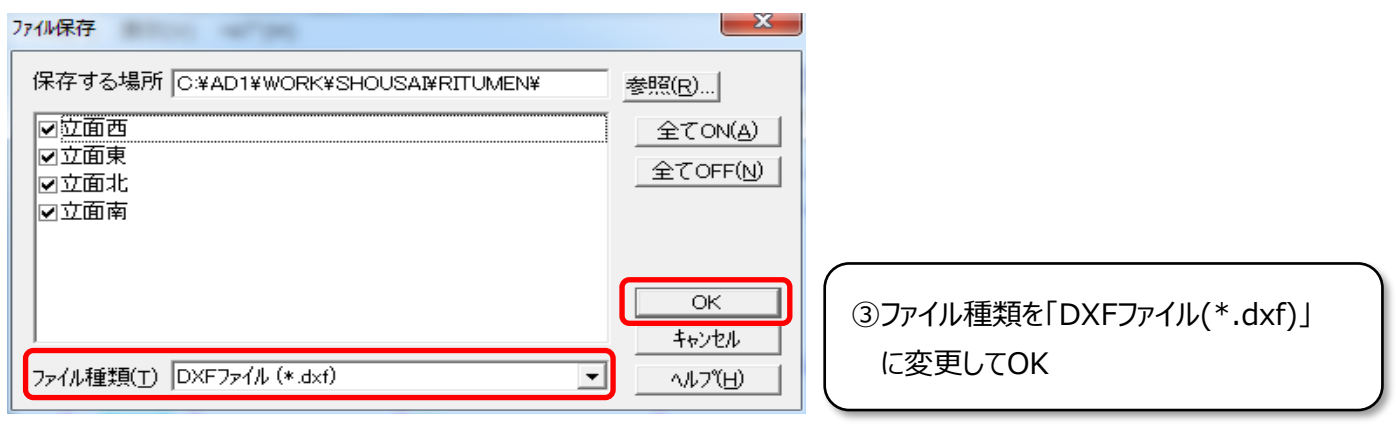

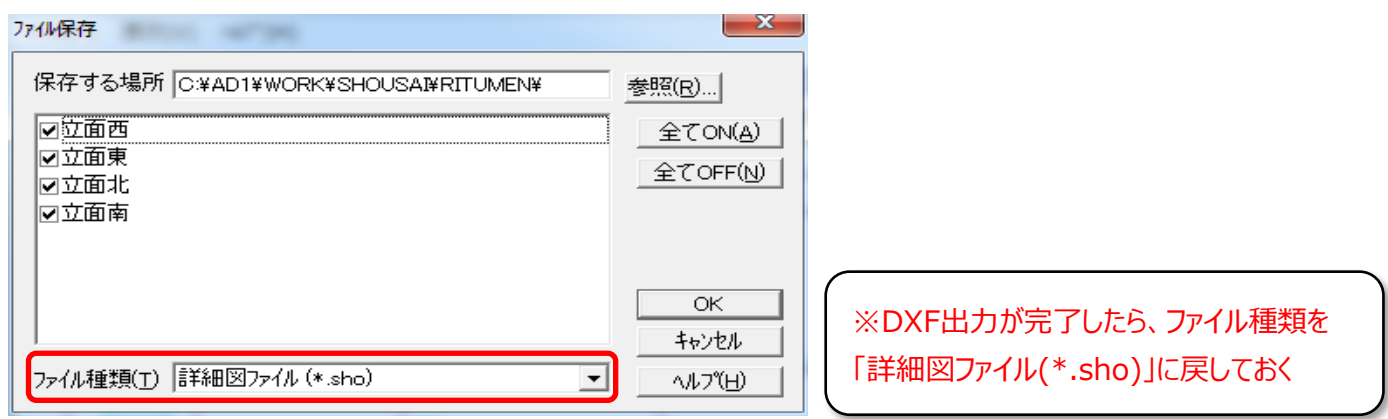

## **FAQ-立面図をDXF形式で保存 は以上です**